# Manual for ONLINE CONF

Steps for Uploading Poster

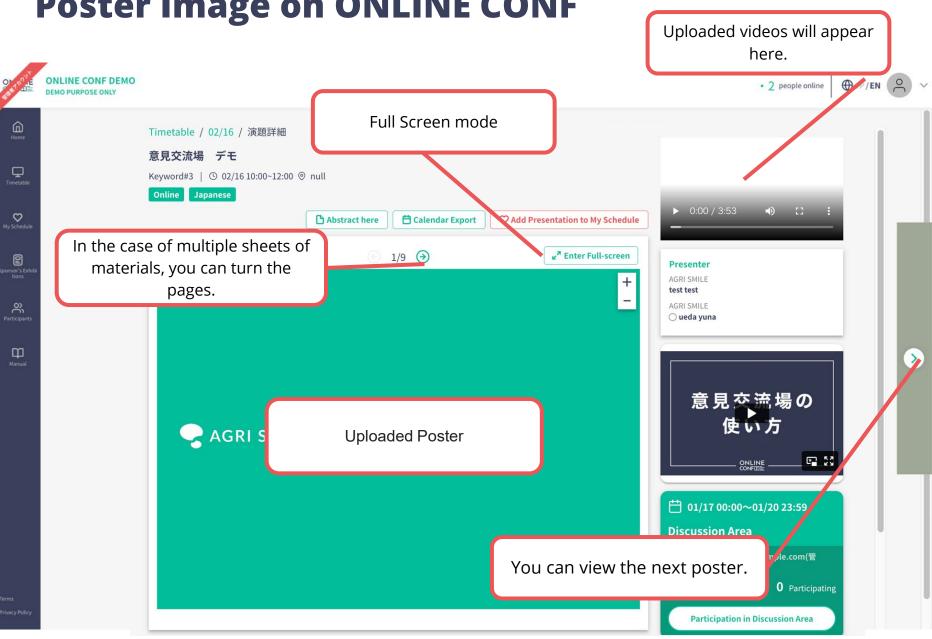

#### **Poster Image on ONLINE CONF**

#### **Poster Image on ONLINE CONF**

Full Screen mode

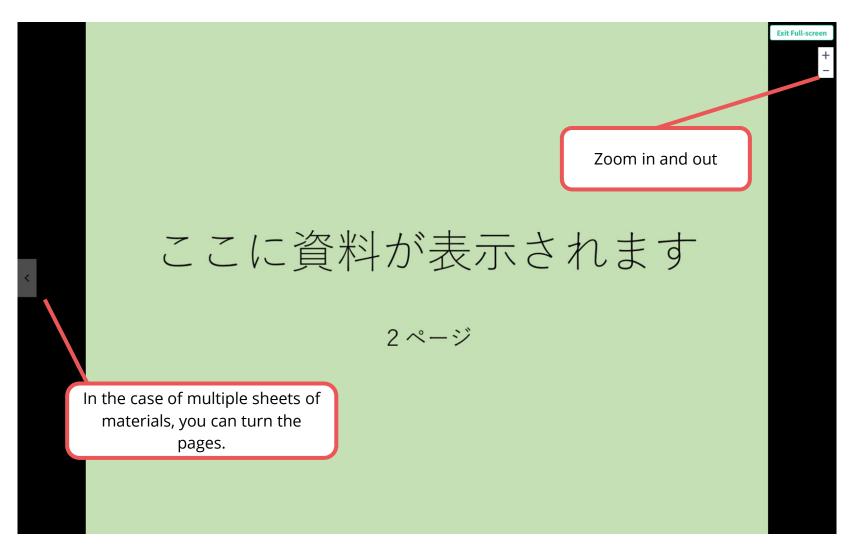

- 1. After log in, from the Home Screen, click "Submit and Edit Your Presentations". and "EDIT".
- 2. Upload the file.
- 3. Complete uploading. (Edit and check the contents after uploading.)

1. After log in, from the Home Screen, click "Submit and Edit Your Presentations". and "EDIT".

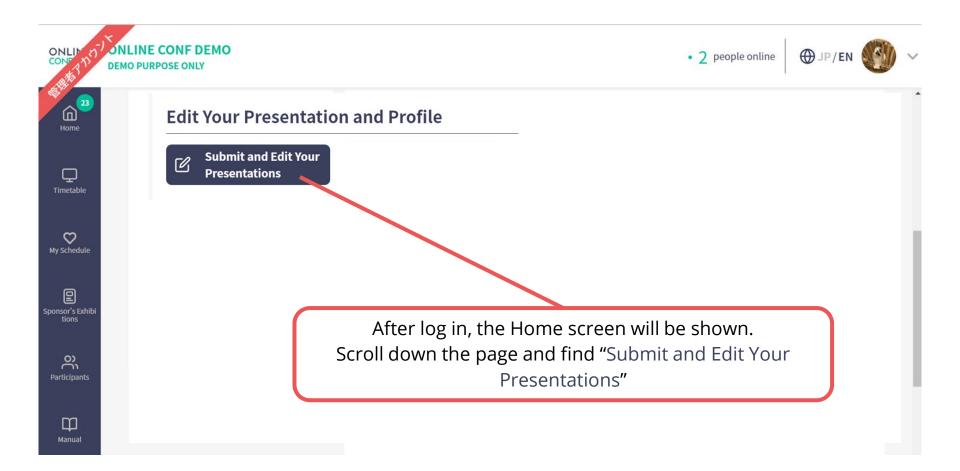

1. After log in, from the Home Screen, click "Submit and Edit Your Presentations". and "EDIT".

#### **Submit and Edit Your Presentations**

#### **Poster Presentation**

| r Model Order                                    | Published | EDIT Presentation Page |              |
|--------------------------------------------------|-----------|------------------------|--------------|
| Port Reduction of Multiport Cauer Ladder Network | Published | EDIT Presentation Page |              |
| Oral Presentation                                |           |                        |              |
|                                                  |           |                        | Click "Edit" |
|                                                  |           |                        |              |

#### **2.** Upload the file.

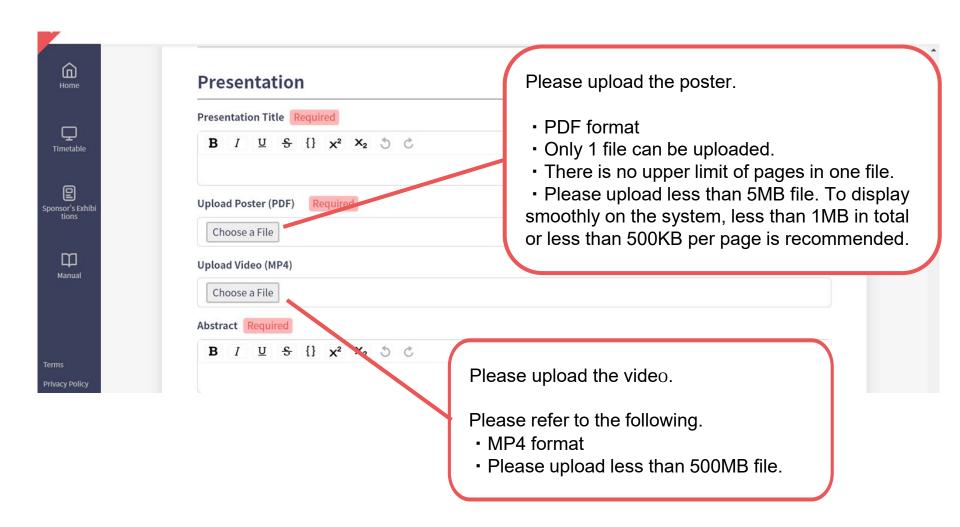

3. Complete uploading. (Edit and check the contents after uploading.)

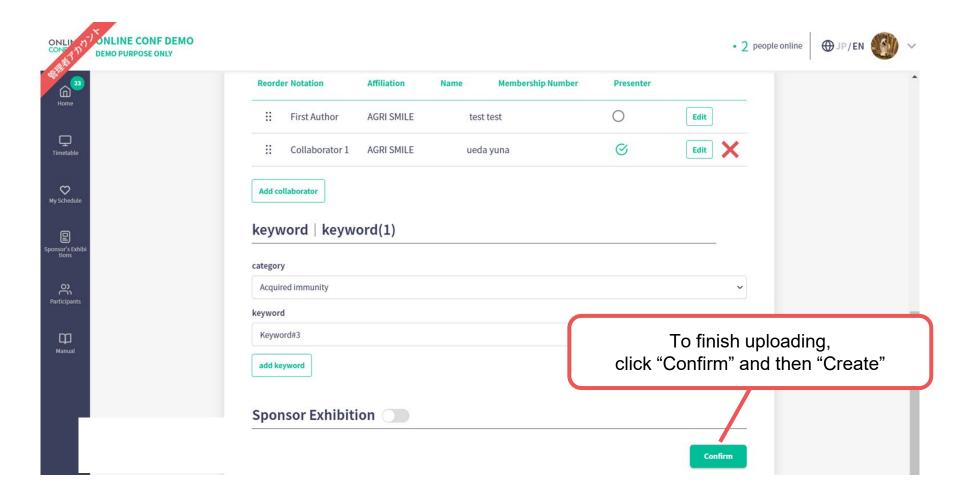

3. Complete uploading. (Edit and check the contents after uploading.)

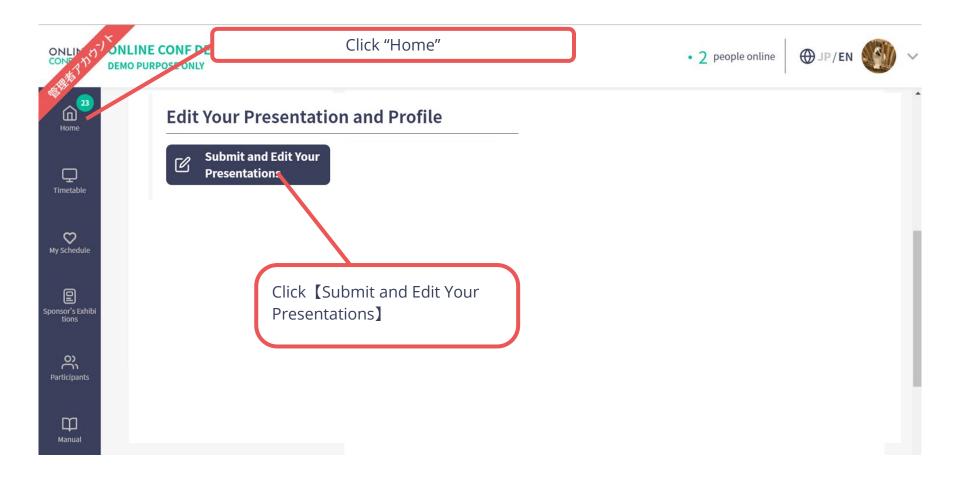

**3.** Complete uploading. (Edit and check the contents after uploading.)

#### **Submit and Edit Your Presentations**

#### **Poster Presentation**

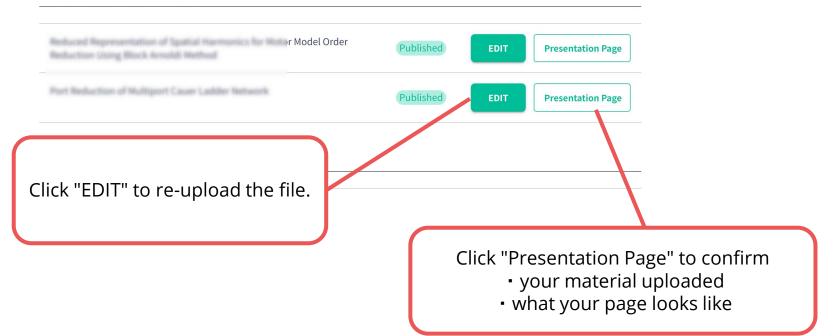